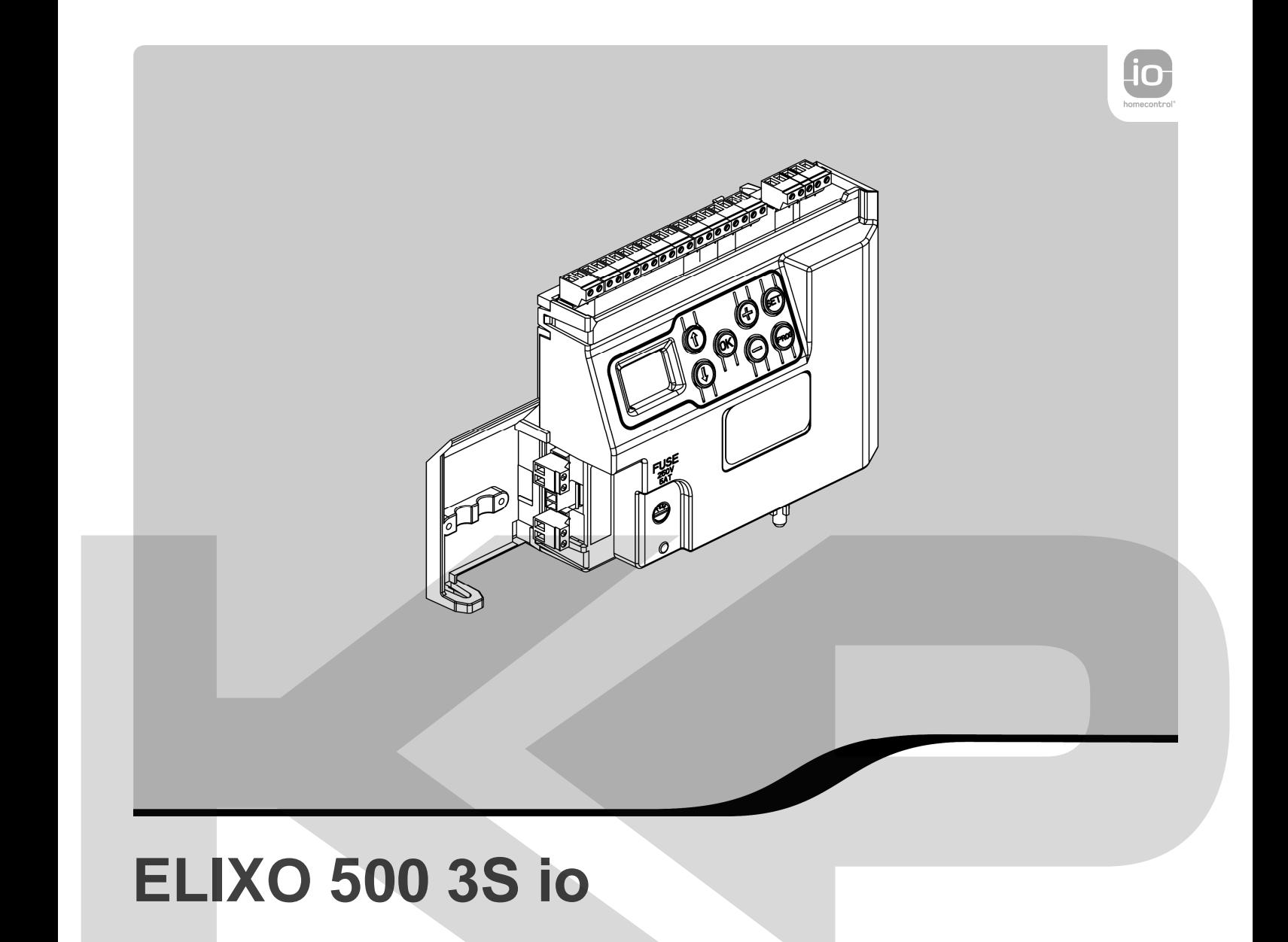

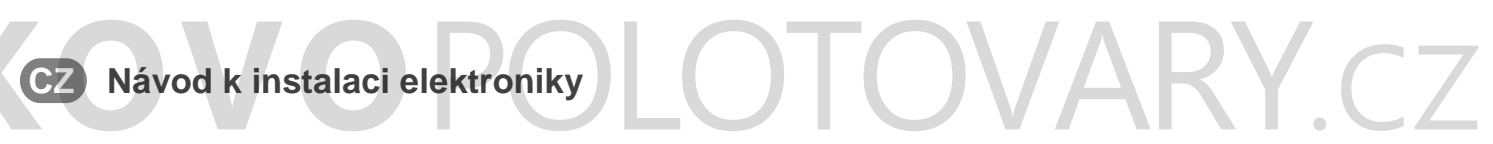

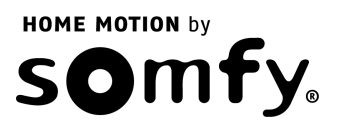

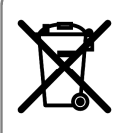

**Vyřazené vybavení ani použité baterie nevyhazujte mezi směsný komunální odpad. Je na vaší odpovědnosti odevzdat elektroodpad na příslušném sběrném místě k recyklaci.** 

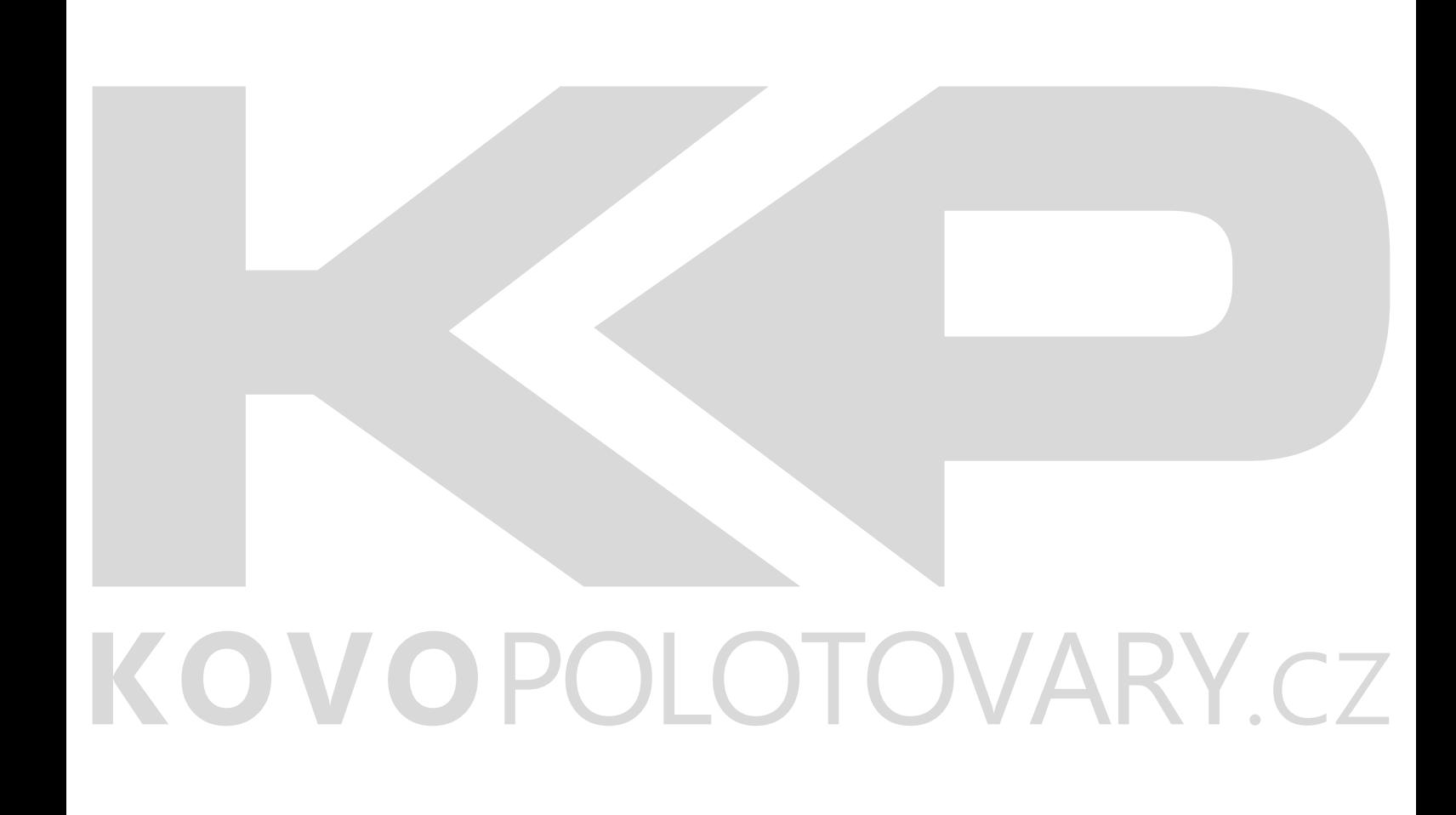

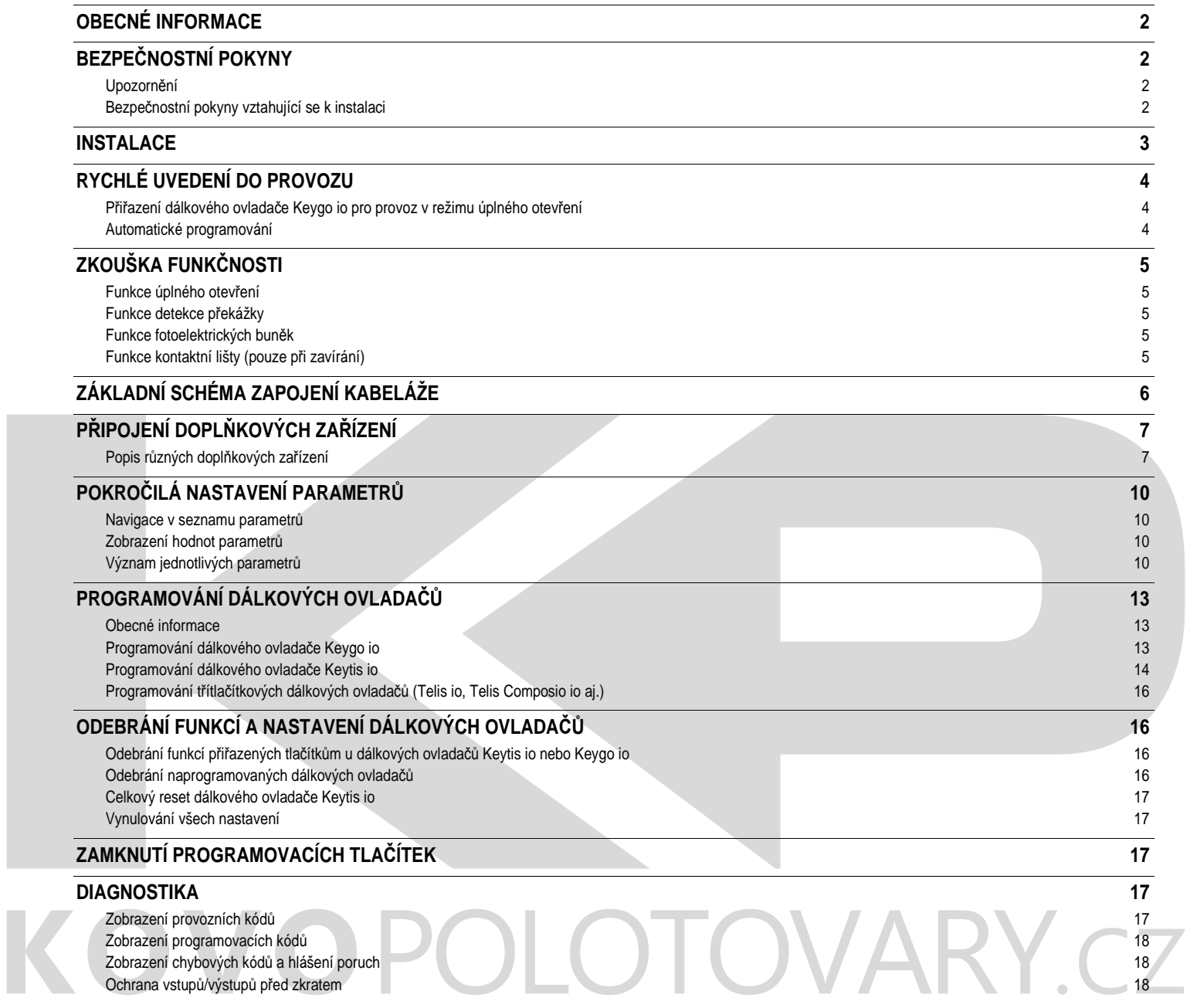

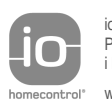

io-homecontrol<sup>®</sup> představuje progresivní a bezpečnou bezdrátovou technologii se snadnou instalací.<br>Produkty označené značkou io-homecontrol® spolu navzájem komunikují a pomáhají zvyšovat pohodlí<br>i bezpečnost a snižovat ná

homecontrol<sup>®</sup> www.io-homecontrol.com

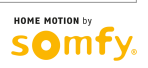

## **OBECNÉ INFORMACE**

Tento produkt, je-li instalován v souladu s tímto návodem, splňuje požadavky norem EN 12453 a EN 13241-1.

Pokyny uvedené v návodu k instalaci a v návodu k použití produktu si kladou za cíl předejít škodám na majetku a újmě na zdraví, ve shodě s výše jmenovanými normami.

Firma Somfy prohlašuje, že produkt splňuje základní požadavky a respektuje další příslušná opatření dle směrnice 1999/5/EC. Prohlášení o shodě je k dispozici na stránkách **www.somfy.com/ce** (ELIXO 500 3S io).

Produkt může být používán v zemích Evropské unie, ve Švýcarsku a v Norsku.

## **BEZPEČNOSTNÍ POKYNY**

## **Upozornění**

Před instalací tohoto produktu Somfy si v každém případě prostudujte tento návod k instalaci a připojené bezpečnostní pokyny.

Dodržujte všechny uvedené pokyny. Nesprávná instalace může vést k vážné újmě na zdraví.

Jakékoli užití produktu pro jiný účel, než stanoví firma Somfy, je zakázáno a v důsledku znamená ztrátu záruky. V takovém případě nenese firma Somfy žádnou odpovědnost za možné následky.

Produkt Somfy musí být instalován odborně způsobilou montážní firmou, jejímž pracovníkům je tento návod určen.

Montážní firma musí dodržovat normy a právní předpisy platné v zemi, v níž je instalace prováděna, a musí informovat zákazníka o zásadách používání a údržby produktu. Montážní firma odpovídá za provedení instalace automatického systému a jeho provoz v souladu s platnými normami.

Zařízení není určeno k používání osobami (včetně dětí) se sníženými fyzickými, smyslovými či mentálními schopnostmi nebo osobami bez odpovídajících znalostí či zkušeností, ledaže by byly pod dohledem osoby odpovědné za jejich bezpečnost nebo byly předem poučeny o používání tohoto zařízení.

## **Bezpečnostní pokyny vztahující se k instalaci**

 **Firma Somfy neru***č***í za bezpe***č***nost a správnou funk***č***nost pohonné jednotky, pokud jsou použity díly od jiných výrobc***ů***. Bez výslovného souhlasu firmy Somfy nejsou dovoleny jakékoli úpravy sou***č***ástí pohonné jednotky. Pou***č***te uživatele o funkcích ovládacích prvk***ů* **a o možnosti nouzového manuálního otev***ř***ení. Instalace provedené v rozporu s pokyny uvedenými v tomto návodu nebo nesprávné používání produktu mohou vést ke zran***ě***ní uživatele** *č***i k poškození vybavení.** 

#### **Instalace**

- V průběhu pohybu mějte bránu pod dohledem.
- Ruční odjištění může vést k nekontrolovanému pohybu křídla brány.
- Zkontrolujte, zda je správně provedeno uzemnění připojte všechny kovové části sestavy a všechny instalační komponenty opatřené ukostřovacími svorkami.
- Po instalaci zkontrolujte, zda je mechanismus správně seřízen a zda ochranný systém a mechanismus ručního odjištění fungují správně.

#### **Údržba**

- Pravidelně kontrolujte technický stav brány. Bránu ve špatném stavu je nutno opravit, vyztužit, popřípadě i vyměnit. Kontrolujte, zda jsou upevňovací šrouby součástí pohonné jednotky řádně utaženy.
- Před prováděním zásahu do instalace vypněte zdroj elektrického napájení.
- Při údržbě a v případě oprav používejte výhradně originální díly.

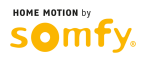

## **INSTALACE**

### **Instalace elektroniky**

- **[1].** U pohonné jednotky vypněte přívod elektřiny.
- **[2].** Odšroubujte a vyjměte panel elektroniky, který se má vyměnit.
- **Poznámka:** Pro snazší připojení doplňkových zařízení přepojujte konektory ze svorek starého panelu do svorek nového jeden po druhém (tj. – neodpojte si všechny najednou).
- **[3].** Nasaďte a přišroubujte nový panel elektroniky.

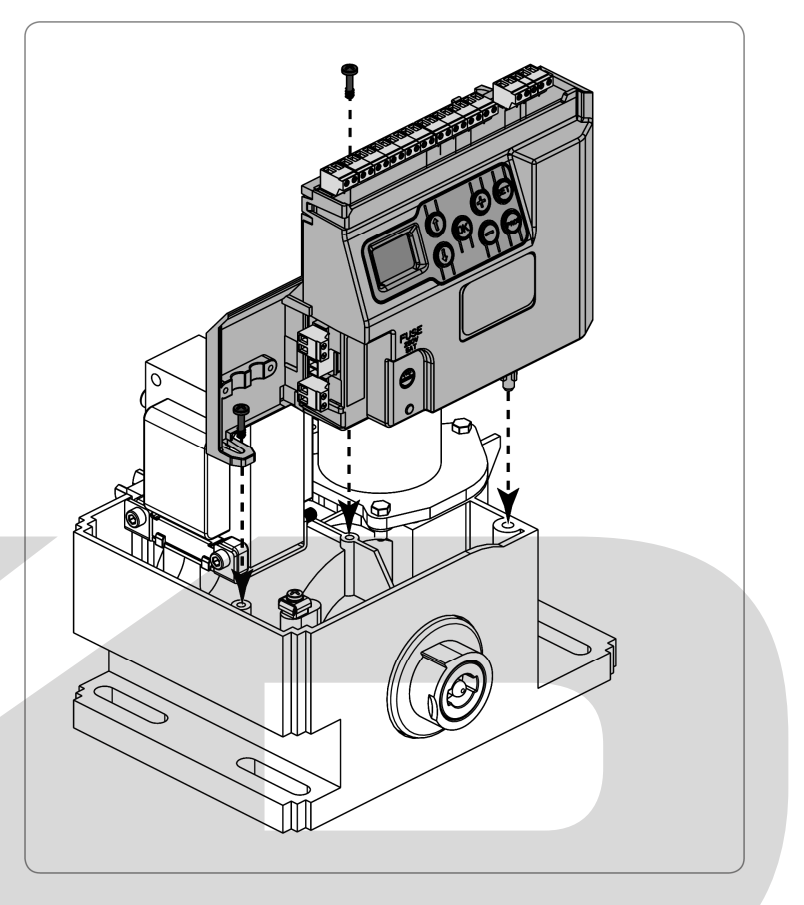

### **Připojení k elektrické síti**

Připojte fázový vodič (L) na svorku 1 motoru. Připojte nulový vodič (N) na svorku 2 motoru. Připojte ukostřovací vodič na ukostřovací svorku na spodní části rámu motoru. **Před uvedením do provozu zapněte přívod elektrického proudu.**

 **Transformátor je již zapojen (svorky 3 a 4). Toto zapojení nem***ěň***te.** 

### **Před rychlým uvedením do provozu**

- **[1].** Zkontrolujte, zda je kolejnice čistá.
- **[2].** Bránu uveďte ručně do střední polohy.

### **Znovupřipojení pohonu**

- **[1].** Madlem pro ruční odjištění otočte doleva.
- **[2].** Bránu uveďte ručně do polohy, v níž se pohonný mechanismus znovu zamkne.
- **[3].** Otočte klíčem o čtvrtinu otáčky doprava.

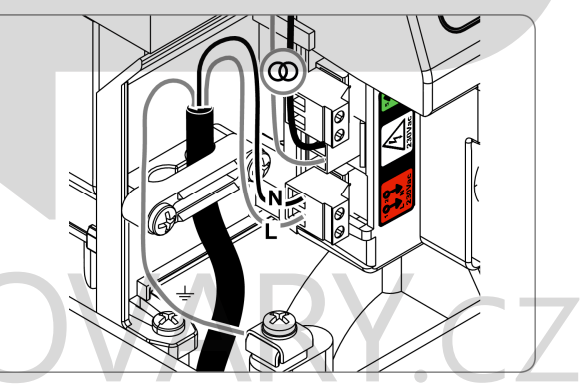

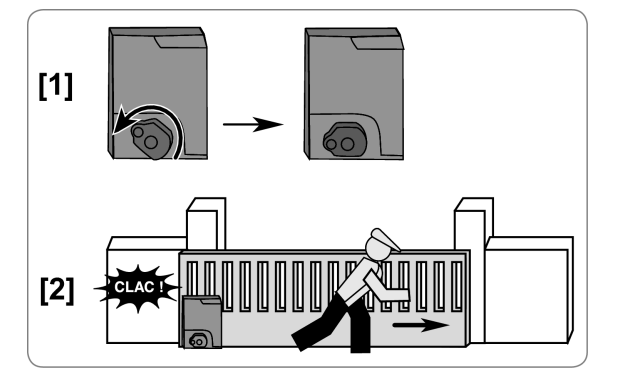

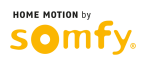

# **RYCHLÉ UVEDENÍ DO PROVOZU**

### **Přiřazení dálkového ovladače Keygo io pro provoz v režimu úplného otevření**

Provádíte-li tento postup pro kanál, k němuž je již přiřazen jiný ovladač, pak se původní přiřazení nahradí novým.

- **[1].** Stiskněte a po dobu 2 s podržte tlačítko "**PROG**" na programovacím rozhraní pohonné jednotky. Na displeji se zobrazí "F0".
- **[2].** Na dálkovém ovladači stiskněte současně levé a pravé tlačítko (viz obr.). Kontrolka na ovladači zabliká.
- **[3].** Na dálkovém ovladači stiskněte tlačítko určené pro úplné otevření brány. Na displeji se zobrazí "Add".

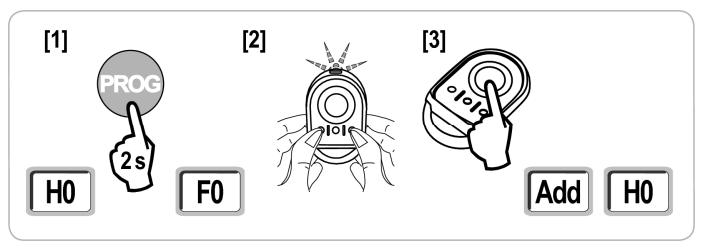

## **Automatické programování**

<sub>to</sub>

Automatické programování umožní upravit rychlost pohybu brány, maximální točivý moment a zpomalovací zóny.

 **- Automatické programování pohybu brány je podmínkou pro uvedení pohonné jednotky do provozu. - P***ř***ed provád***ě***ním automatického programování musí být brána ve st***ř***ední poloze.** 

**- B***ě***hem automatického programování je funkce detekce p***ř***ekázek deaktivována. Odstra***ň***te proto všechny p***ř***edm***ě***ty, které by mohly p***ř***ekážet pohybu brány, a dohlédn***ě***te, aby nikdo nevstupoval do opera***č***ního prostoru pohonné jednotky. - Pro nouzové zastavení v pr***ů***b***ě***hu automatického programování použijte p***ř***i***ř***azený dálkový ovlada***č***.** 

### **Spuštění automatického programování**

- **[1].** Stiskněte a po dobu 2 s přidržte tlačítko "**SET**". Jakmile se na displeji zobrazí "H1", tlačítko uvolněte.
- **[2].** Tlačítkem "**OK**" spusťte automatické programování. Automatické programování musí začít otevřením brány. Brána vykoná dva úplné cykly otevření a zavření.

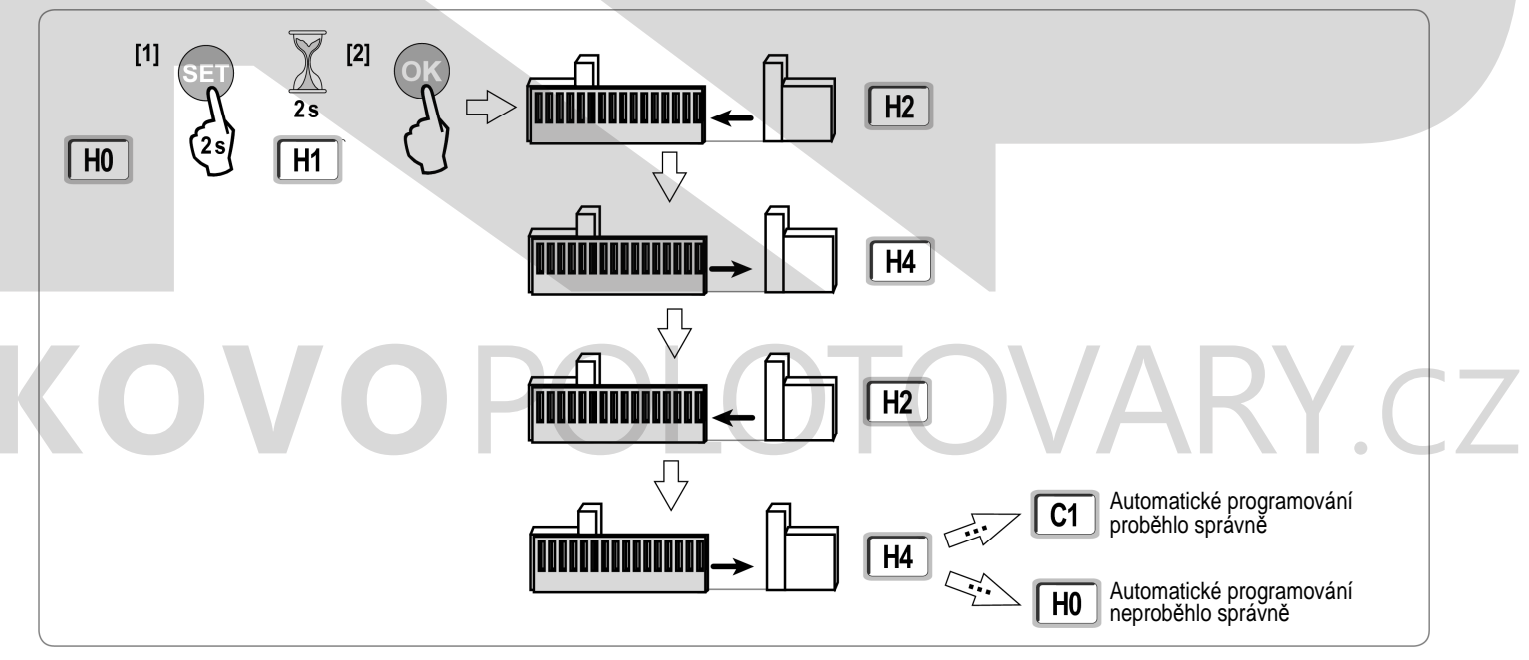

- Začíná-li automatické programování zavíráním brány, zastavte probíhající proces, stiskněte přepínač vyznačený v nákresu a znovu spusťte automatické programování.
- Proběhlo-li automatické programování správně, na displeji se zobrazí "**C1**".

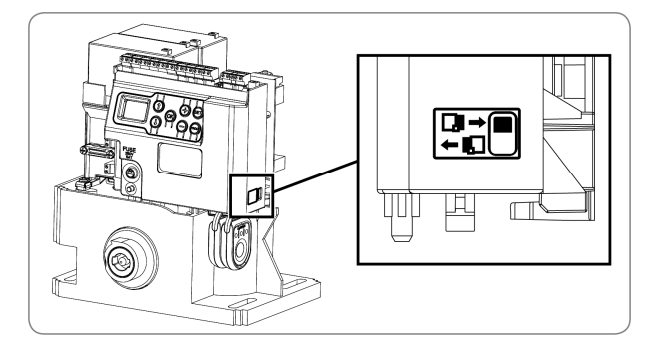

• Pokud automatické programování neproběhlo správně, na displeji se zobrazí "**H0**".

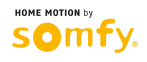

Automatické programování může být přerušeno:

- aktivací bezpečnostního vstupu (fotoelektrických buněk atd.)
- výskytem technické chyby (ochrana proti přehřátí atd.)
- stisknutím ovládacího tlačítka (elektronika motoru, přiřazený dálkový ovladač, ovládací místo připojené kabelem atd.)
- V případě přerušení procesu se na displeji zobrazí "**H0**" a pohonná jednotka se vrátí do režimu "**Čeká na nastavení**".

Pokud se během automatického programování brána nepohybuje, proces lze ukončit stiskem tlačítka "SET".

Poznámka: Režim automatického programování je přístupný kdykoli, pokud se na displeji zobrazuje kód "C1", a to i v případě, že bylo automatické programování již provedeno.

# **ZKOUŠKA FUNKČNOSTI**

## **Funkce úplného otevření**

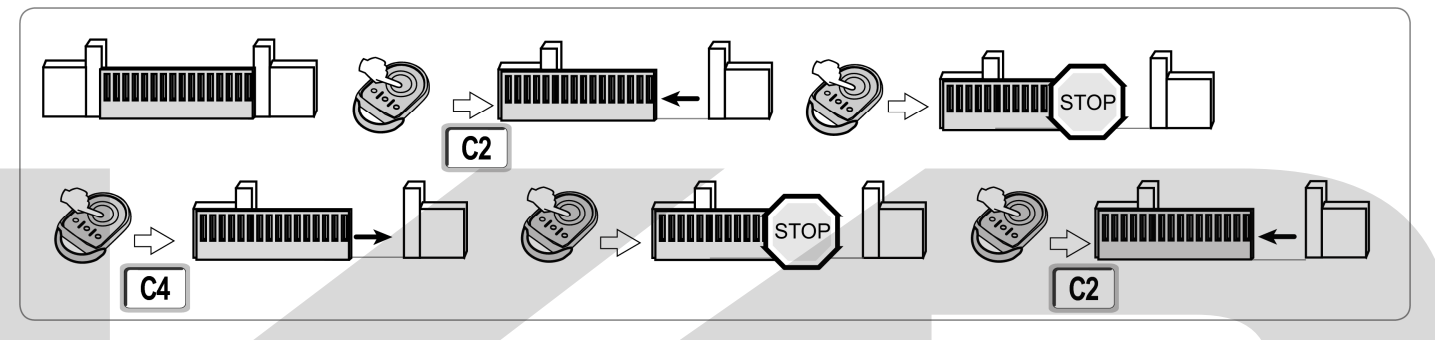

### **Funkce detekce překážky**

Detekce překážky během otevírání = zastavení + částečný posun zpět. Detekce překážky během zavírání = zastavení + úplné opětovné otevření.

## **Funkce fotoelektrických buněk**

**S fotoelektrickými buňkami připojenými ke kontaktu Sec/Cell (svorky 19–20) a parametrem "Bezpečnostní vstup fotobuňky" P07 = 1.**  Fotobuňky zakryty při otevřené/zavřené bráně = pohyb brány nebude umožněn, dokud se provozní režim nezmění na bezpečnostní (po 3 minutách). Fotobuňky zakryty během otevírání = stav fotobuněk není zohledněn, brána pokračuje v pohybu. Fotobuňky zakryty během zavírání = zastavení + úplné opětovné otevření.

## **Funkce kontaktní lišty (pouze při zavírání)**

Aktivace kontaktní lišty během zavírání = zastavení + úplné opětovné otevření.

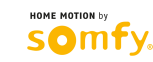

OVARY CZ

 $\overline{\mathsf{io}}$ 

# **ZÁKLADNÍ SCHÉMA ZAPOJENÍ KABELÁŽE**

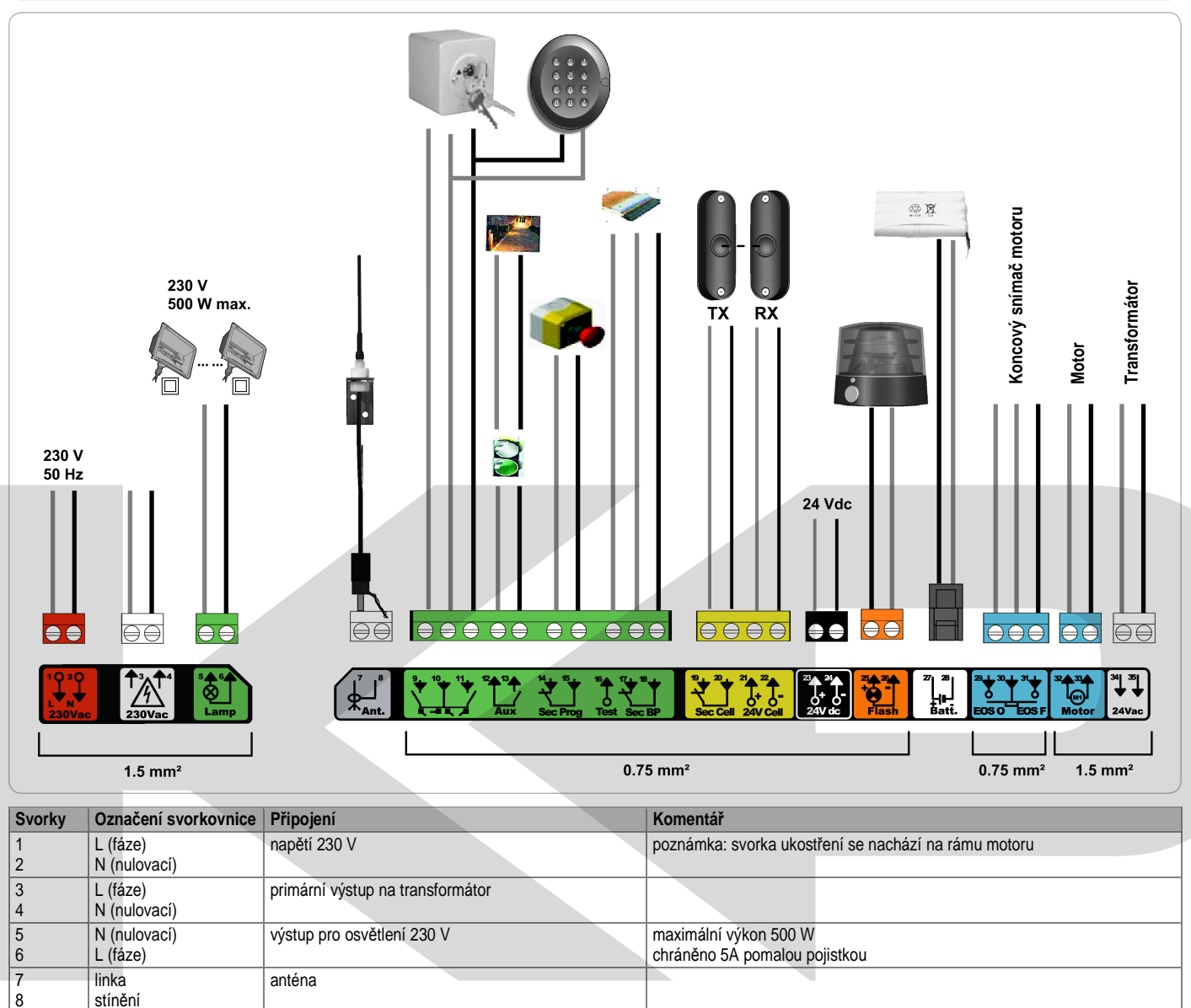

programovatelný cyklus pro PĚŠÍ PRŮCHOD/OTEVŘENÍ programovatelný cyklus pro CELÝ CYKLUS/ZAVŘENÍ

permanentní – není-li vybrán autotest; ovládaný – je-li autotest vybrán

bezpečnostní velmi nízké napětí

Při 9 V – omezený provoz Při 24 V – normální provoz

kompatibilní s BUS (viz tabulku parametrů) používá se pro připojení RX-fotobuňky (přijímače)

vstup bezpečnostního prvku 2 – kontaktní lišty kompatibilní jen s kontaktní lištou s bezpečnostním spínačem

napájení 24V příslušenství max. 1,2 A pro všechna příslušenství na všech výstupech

vstup ovládání pro PĚŠÍ PRŮCHOD/OTEVŘENÍ vstup ovládání pro CELÝ CYKLUS/ZAVŘENÍ

vstup bezpečnostního prvku 3 – programovatelného

vstup bezpečnostního prvku 1 – fotobuněk

výstup pro oranžový maják 24 V – 15 W

napájení bezpečnostních prvků

koncový snímač motoru

motor

24 VAC transformátor

výstup na spínač doplňkového zařízení **přerušení 24 V, 1,2 A** 

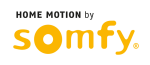

9 10 11

 $10<sup>1</sup>$ 

12 13

14 15

17 18

23 24

25 26

27 28

29 30 31

32 33

34 35 na spínač sdílený na spínač

sdílený na spínač

na spínač sdílený

na spínač sdílený

na spínač sdílený 24 V 0 V

 $24 V - 15 W$ 0 V

 $9 V - 24 V$  $0<sup>y</sup>$ 

EOS O sdílený EOS O

1  $\overline{2}$ 

24 V  $0<sup>0</sup>$ 

16 na spínač výstup testu bezpečnostního prvku

vstup nízkonapěťového napájení 9 V nebo 24 V Kompatibilní baterie: 9,6V a 24V

## **PŘIPOJENÍ DOPLŇKOVÝCH ZAŘÍZENÍ**

## **Popis různých doplňkových zařízení**

### **Fotoelektrické buňky (obr. 1)**

Existují tři možnosti připojení:

- **A: Bez autotestu:** nastavte parametr ..P07" = 1.
- **B:** S autotestem: nastavte parametr "P07" = 3.

To umožní provést automatický test funkčnosti fotoelektrických buněk pokaždé, když bude brána v pohybu.

Pokud je výsledek testu funkčnosti negativní, pohyb brány nebude umožněn, dokud se provozní režim nezmění na bezpečnostní (po 3 minutách).

C: BUS: nastavte parametr "P07" = 4. Po připojení fotobuňky typu BUS je nutno zopakovat proces automatického programování.

 **Pokud budou fotobu***ň***ky odpojeny, je nutné vytvo***ř***it m***ů***stek mezi svorkami 19 a 20.** 

- **Instalace fotoelektrických bun***ě***k je povinná, pokud:**
- **ovládací automatika je** *ř***ízena dálkov***ě* **(tj., je mimo dohled uživatele)**
- je aktivováno automatické zavírání ("P01" = 1, 3 nebo 4)
- **V p***ř***ípad***ě***, že ovládací automatika je** *ř***ízena ovládací sk***ř***í***ň***kou "Tahoma", je povinná instalace fotobun***ě***k s autotestem.**

#### **Reflexní fotoelektrická buňka (obr. 2)**

- Bez autotestu: nastavte parametr "P07" = 1.
- S autotestem: nastavte parametr "P07" = 2.

To umožní provést automatický test funkčnosti fotoelektrických buněk pokaždé, když bude brána v pohybu. Pokud je výsledek testu funkčnosti negativní, pohyb brány nebude umožněn, dokud se provozní režim nezmění na bezpečnostní (po 3 minutách).

 **V p***ř***ípad***ě***, že ovládací automatika je** *ř***ízena ovládací sk***ř***í***ň***kou "Tahoma", je povinná instalace fotobun***ě***k s autotestem.** 

### **Oranžový maják (obr. 3)**

Nastavte parametr "P12" v závislosti na požadovaném provozním režimu:

- **Bez výstrahy před pohybem brány:** "P12" = 0.
- S výstrahou 2 s před pohybem brány: "P12" = 1.

**Kódová klávesnice s kabelovým připojením (obr. 4)** 

### **Anténa (obr. 5)**

Připojte kabel antény ke svorkám 7 (linka) a 8 (stínění).

### **Kontaktní lišta (obr. 6)**

Je aktivní jen při zavírání. (Aby byla kontaktní lišta aktivní při otevírání, použijte pro její připojení programovatelný vstup bezpečnostního prvku a nastavte parametr " $P10^\circ = 1$ .)

S autotestem: nastavte parametr " $P08" = 2$ .

To umožní provést automatický test funkčnosti kontaktní lišty pokaždé, když bude brána v pohybu. Pokud je výsledek testu funkčnosti negativní, pohyb brány nebude umožněn, dokud se provozní režim nezmění na bezpečnostní (po 3 minutách).

 **Pokud bude kontaktní lišta odpojena, je nutné vytvo***ř***it m***ů***stek mezi svorkami 17 a 18.** 

### **Baterie 24 V (obr. 7)**

**[1].** Vložte a upevněte řídicí kartu dobíjení baterií.

**[2].** Vložte baterie.

**[3].** Proveďte zapojení.

Podrobnosti naleznete v návodu k použití baterií 24 V.

### **Baterie 9,6 V (obr. 8)**

Omezený provoz: Rychlost pohybu bude snížená a konstantní (bez zpomalení v koncových polohách); příslušenství vyžadující napětí 24 V bude neaktivní (včetně fotobuněk).

Výdrž baterie: 3 cykly/24 h.

### **Osvětlení zóny (obr. 9)**

Pro osvětlení třídy I připojte ukostřovací vodič k ukostřovací svorce na rámu motoru.

**Poznámka:** Pro případ vytržení musí být ukostřovací vodič vždy delší naž fázový a nulovací vodič. Může být připojeno několik svítidel zároveň, ale jejich celkový výkon nesmí přesáhnout 500 W.

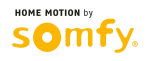

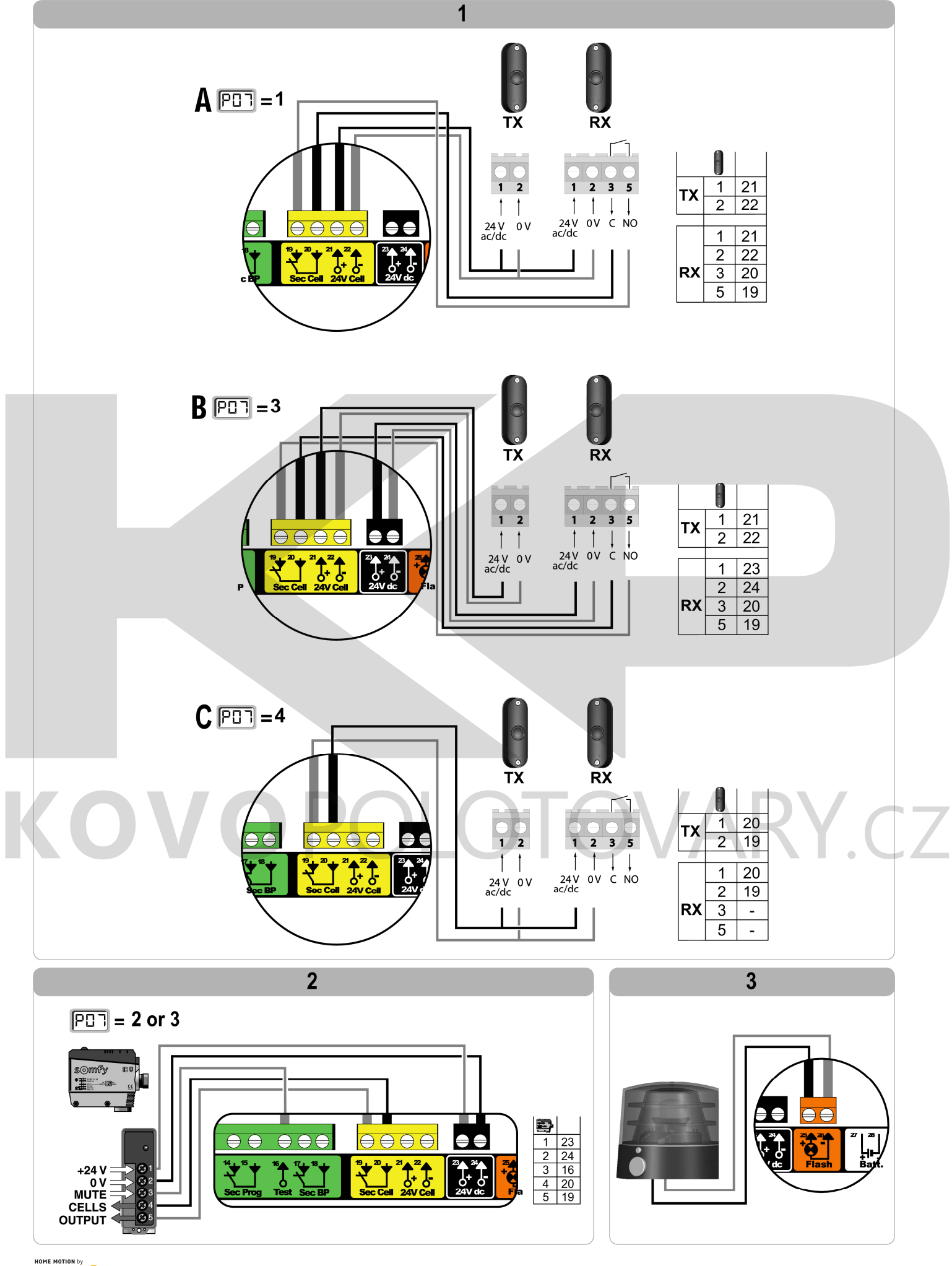

 $\bullet$ 

 $\overline{\bf 8}$ 

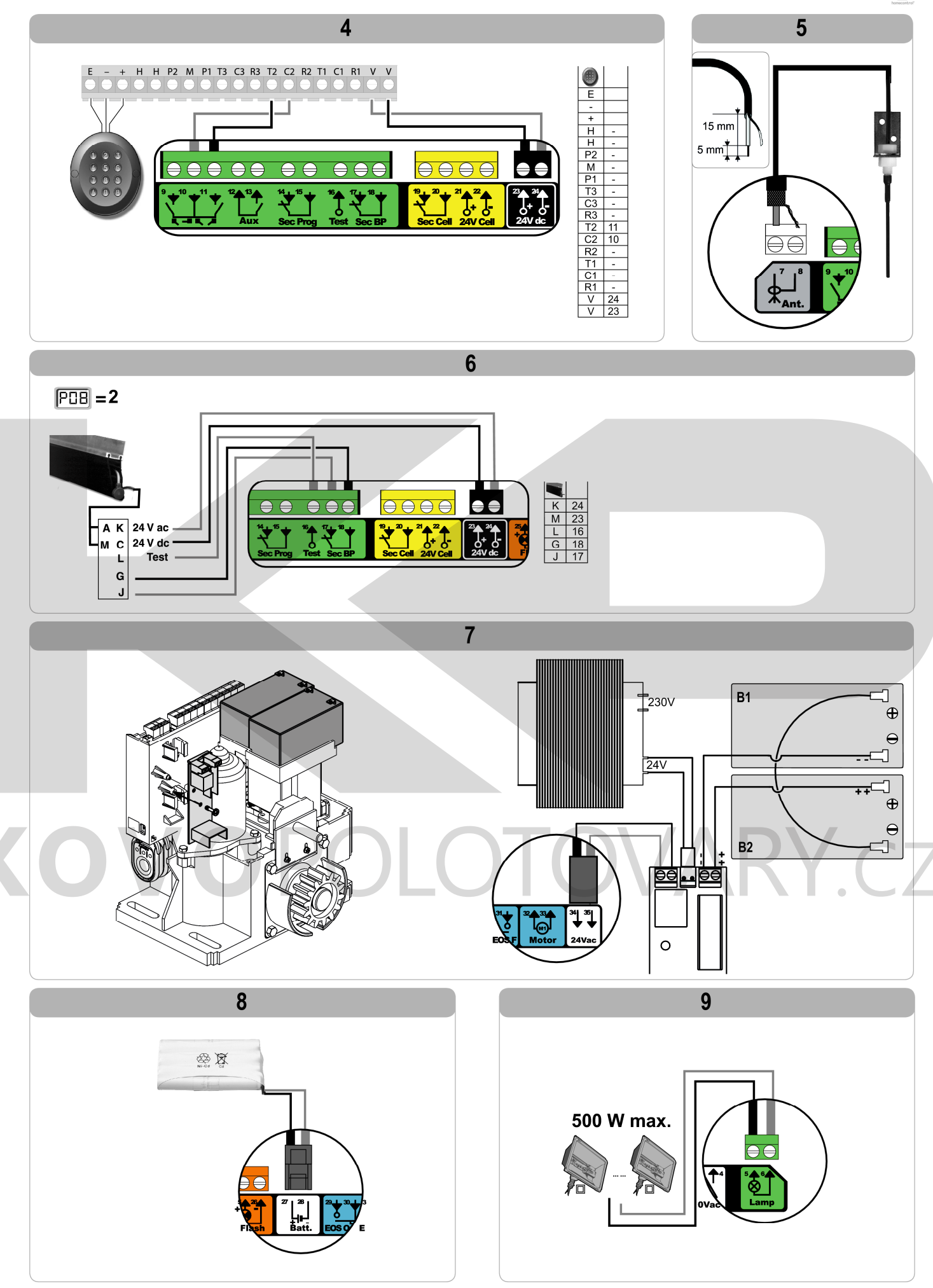

 $\overline{10}$ 

# **POKROČILÁ NASTAVENÍ PARAMETRŮ**

### **Navigace v seznamu parametrů**

 $\blacksquare$ 

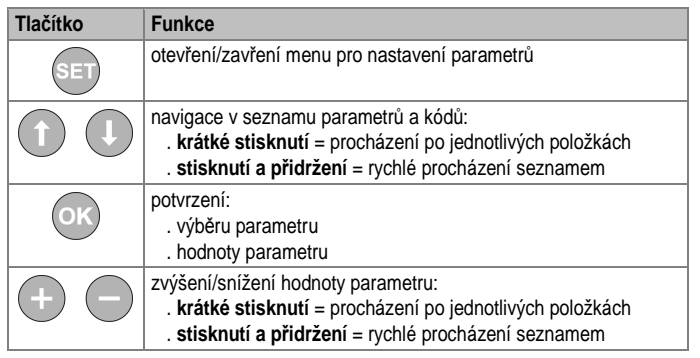

## **Zobrazení hodnot parametrů**

Pokud položka na displeji **trvale svítí**, jedná se o položku, jejíž **hodnota je** pro daný parametr **předem nastavena**.

Pokud položka na displeji **bliká**, jde o položku, jejíž **hodnota** pro daný parametr **je volitelná**.

## **Význam jednotlivých parametrů**

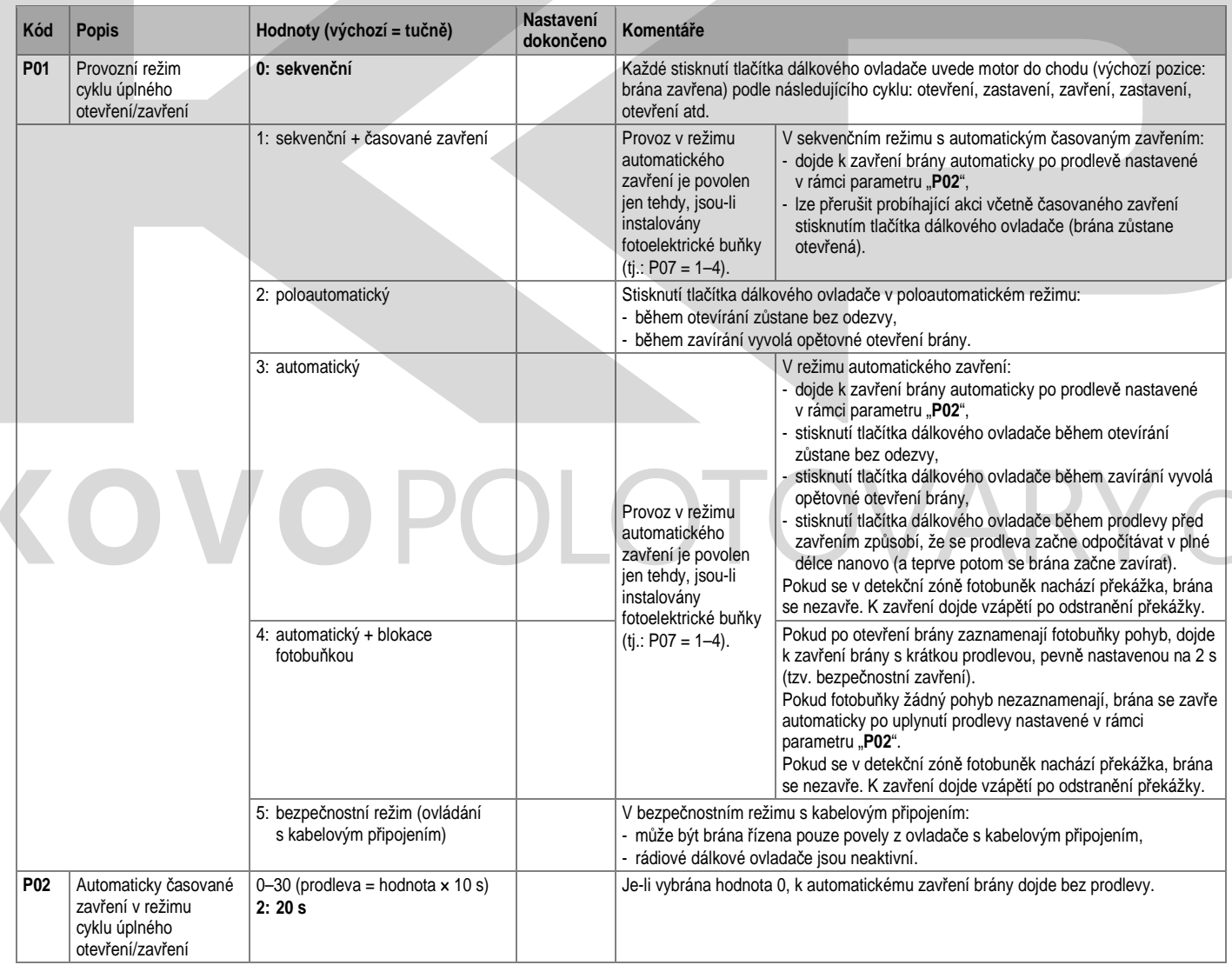

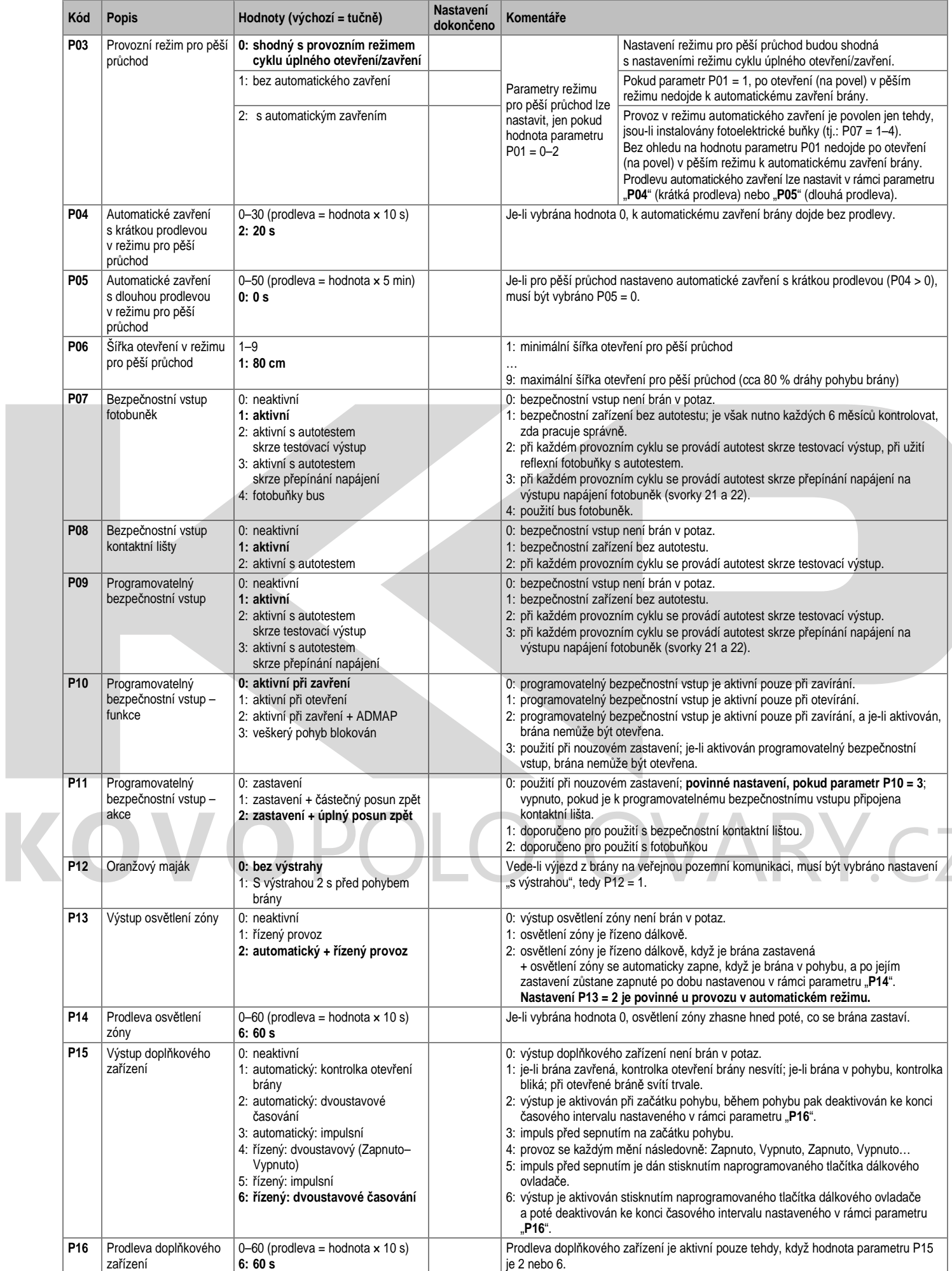

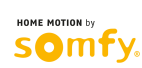

 $\bullet$ 

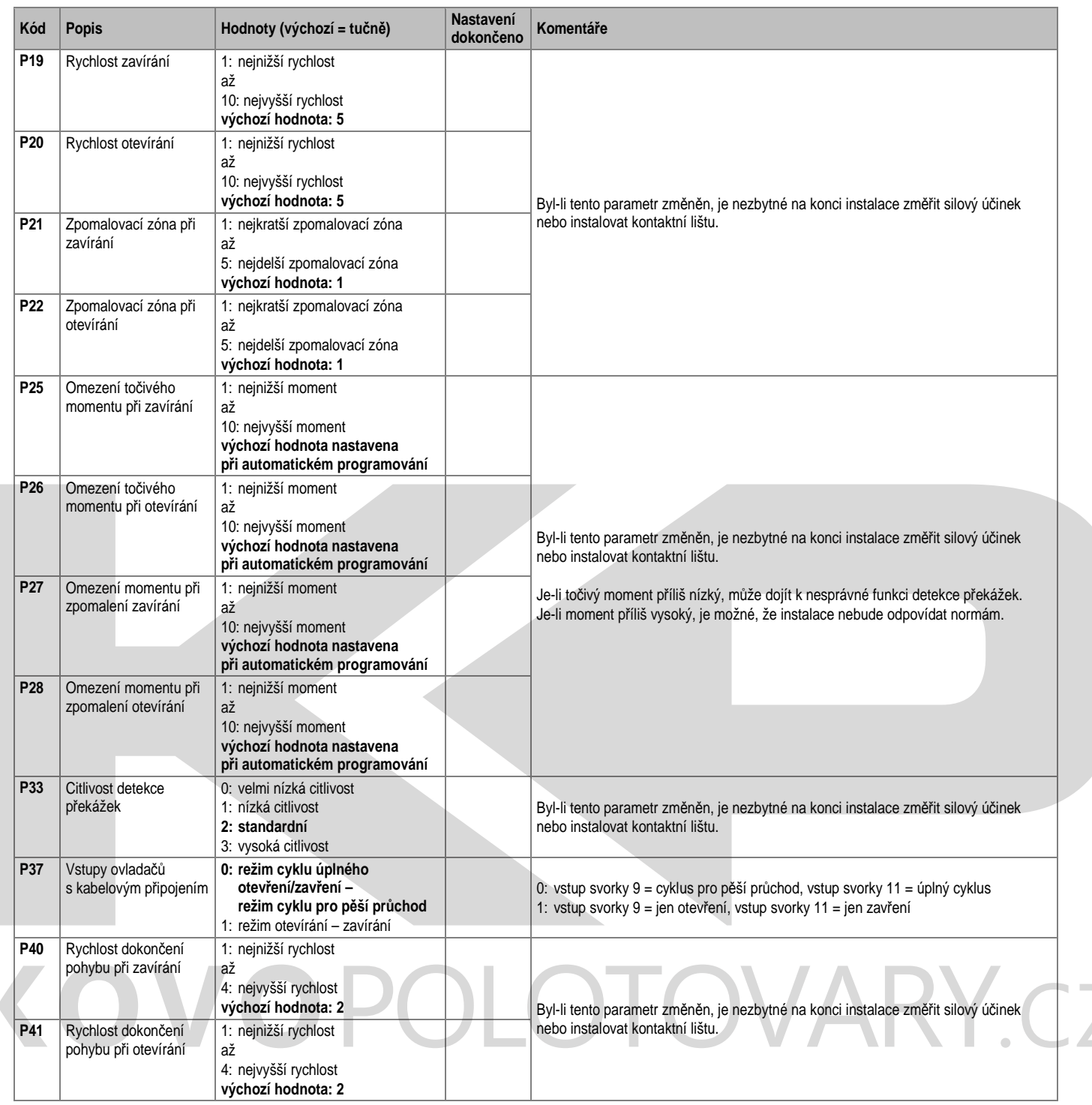

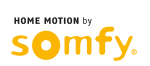

 $\overline{z}$ 

# **PROGRAMOVÁNÍ DÁLKOVÝCH OVLADAČŮ**

### **Obecné informace**

### **Druhy dálkových ovladačů**

Existují dva typy dálkových ovladačů:

- jednosměrné: Keygo io, Situo io, Smoove io
- obousměrné s funkcí informační zpětné vazby (dálkové ovladače indikují probíhající pohyb a vyšlou signál potvrzující správný průběh procesu): Keytis io, Telis io, Telis Composio io, Impresario Chronis io

### **Programování dálkových ovladačů**

Dálkový ovladač lze programovat dvěma způsoby:

- **prostřednictvím programovacího rozhraní.**
- **zkopírováním nastavení z dříve naprogramovaného dálkového ovladače.**

Funkce každého tlačítka se programuje samostatně.

Programujete-li funkci tlačítka, jemuž již byla předtím funkce přiřazena, pak se původní přiřazení přepíše novým.

### **Význam zobrazovaných kódů**

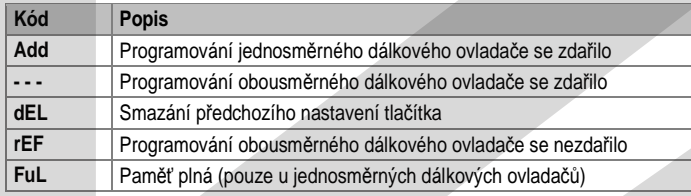

## **Programování dálkového ovladače Keygo io**

### **Programování prostřednictvím programovacího rozhraní**

**•** Ovládání ÚPLNÉHO otevření

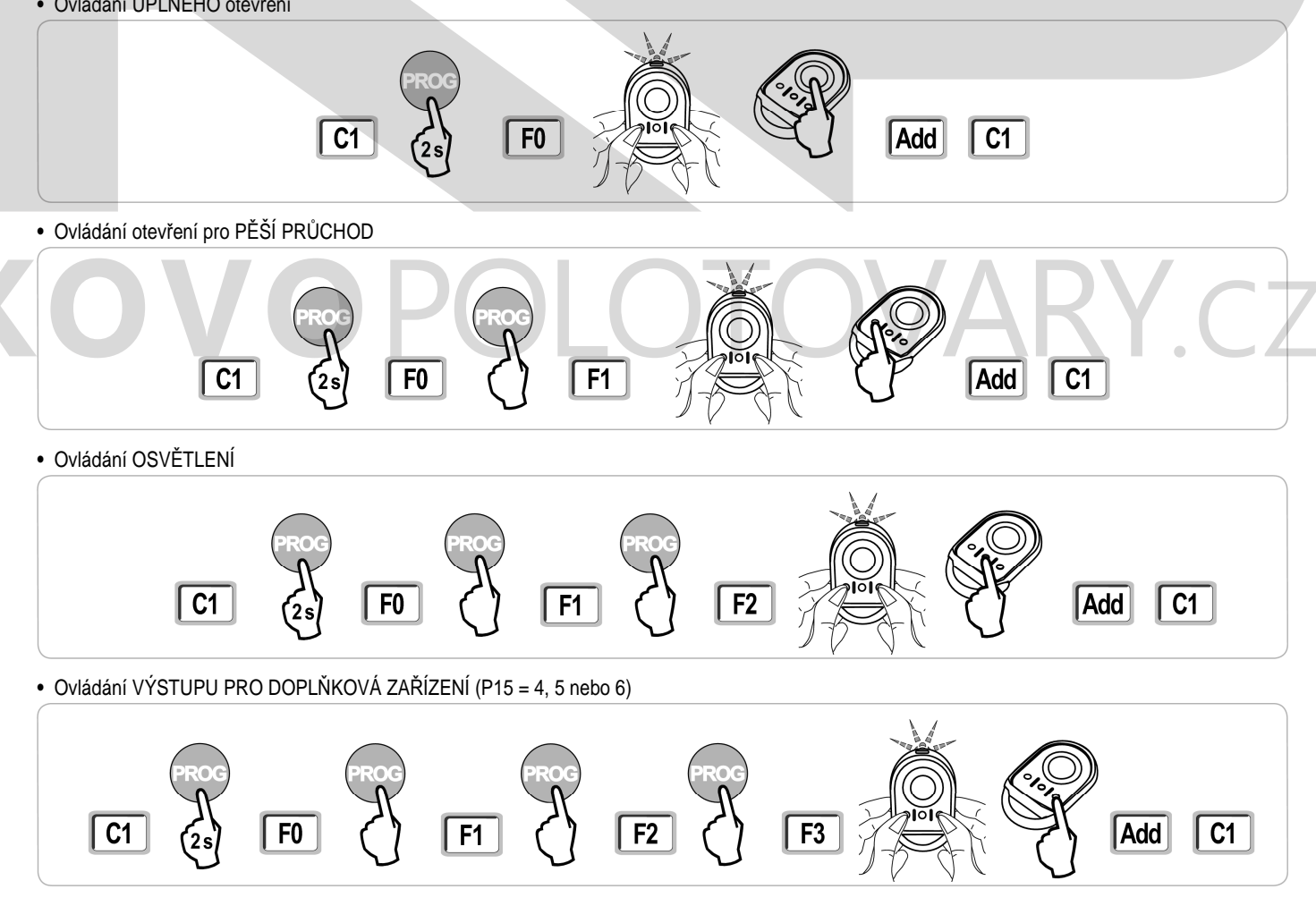

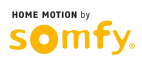

### **Programování zkopírováním nastavení z dříve naprogramovaného dálkového ovladače Keygo io**

Pokud chcete nastavení tlačítka zkopírovat z již naprogramovaného dálkového ovladače do nového, postupujte takto:

- **[1].** Na již naprogramovaném dálkovém ovladači podržte současně levé a pravé tlačítko (viz obr.), dokud kontrolka na ovladači nezabliká.
- **[2].** Stiskněte a po dobu 2 s přidržte tlačítko, jehož nastavení chcete zkopírovat.
- **[3].** krátce stiskněte současně levé a pravé tlačítko.
- **[4].** Na novém dálkovém ovladači krátce stiskněte zvolené tlačítko pro uvedení pohonné jednotky do chodu.

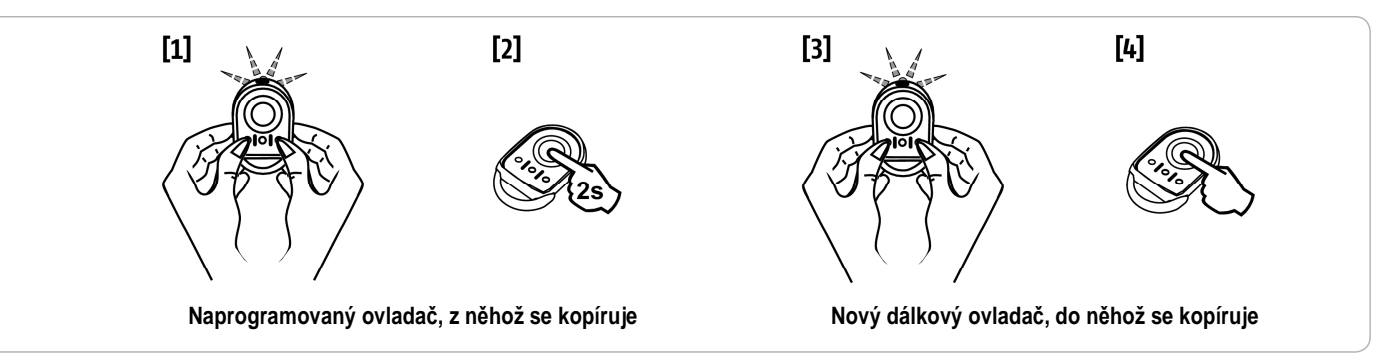

## **Programování dálkového ovladače Keytis io**

 **U dálkového ovlada***č***e Keytis io lze p***ř***i***ř***azení systémového klí***č***e a kopírování nastavených funkcí provád***ě***t pouze na míst***ě* **instalace. K získání autorizace pro p***ř***enos systémového klí***č***e nebo nastavení je nutné, aby d***ř***íve p***ř***i***ř***azený dálkový ovlada***č* **byl schopen navázat rádiové spojení s p***ř***ijíma***č***em na instalaci.** 

 **Obsahuje-li již instalace jiný z produkt***ů ř***ady io-homecontrol® s minimáln***ě* **jedním p***ř***i***ř***azeným obousm***ě***rným dálkovým ovlada***č***em, ovlada***č***i Keytis io musí být nejprve p***ř***i***ř***azen systémový klí***č* **(viz níže).** 

Funkce, která již byla přiřazena jednomu tlačítku, nemůže být nastavena na druhém přijímači. Pro zjištění, zda již byla tlačítku přiřazena nějaká funkce, stiskněte toto tlačítko:

- tlačítku již byla přiřazena funkce → rozsvítí se zelená kontrolka
- tlačítku ještě nebyla přiřazena funkce → rozsvítí se oranžová kontrolka

O tom, jak odebrat tlačítku dříve přiřazenou funkci, pojednává kapitola **Odebrání funkcí přiřazených tlačítkům u dálkových ovladačů Keytis io…** 

### **Funkce tlačítek na dálkovém ovladači Keytis io**

**•** F0 nebo F1: ovládání ÚPLNÉHO otevření – stiskem a přidržením; ovládání otevření pro PĚŠÍ PRŮCHOD – krátkým stiskem

- F2: dálkové ovládání osvětlení zapnutí/vypnutí krátkým stiskem tlačítka
- F3: ovládání doplňkových výstupních zařízení zapnutí/vypnutí krátkým stiskem tlačítka

### **Přiřazení systémového klíče**

 **• Tento krok musí být proveden, pokud instalace již obsahuje jiný z produkt***ů ř***ady io-homecontrol® s minimáln***ě* **jedním p***ř***i***ř***azeným obousm***ě***rným dálkovým ovlada***č***em.** 

**• Pokud je dálkový ovlada***č* **Keytis io je prvním dálkovým ovlada***č***em v systému, p***ř***ejd***ě***te rovnou ke kroku Programování dálkového ovlada***č***e Keytis io.** 

**[1].** Uvedení přiřazeného dálkového ovladače do režimu pro přenos systémového klíče:

- dálkové ovladače Keytis io, Telis io, Impresario io, Composio io: podržte tlačítko "**KEY**", dokud se nerozsvítí zelená kontrolka (2 s).
- u jiného typu dálkového ovladače: postupujte podle návodu.

**[2].** Na novém dálkovém ovladači krátce stiskněte tlačítko "**KEY**". Vyčkejte na potvrzovací pípnutí (několik sekund).

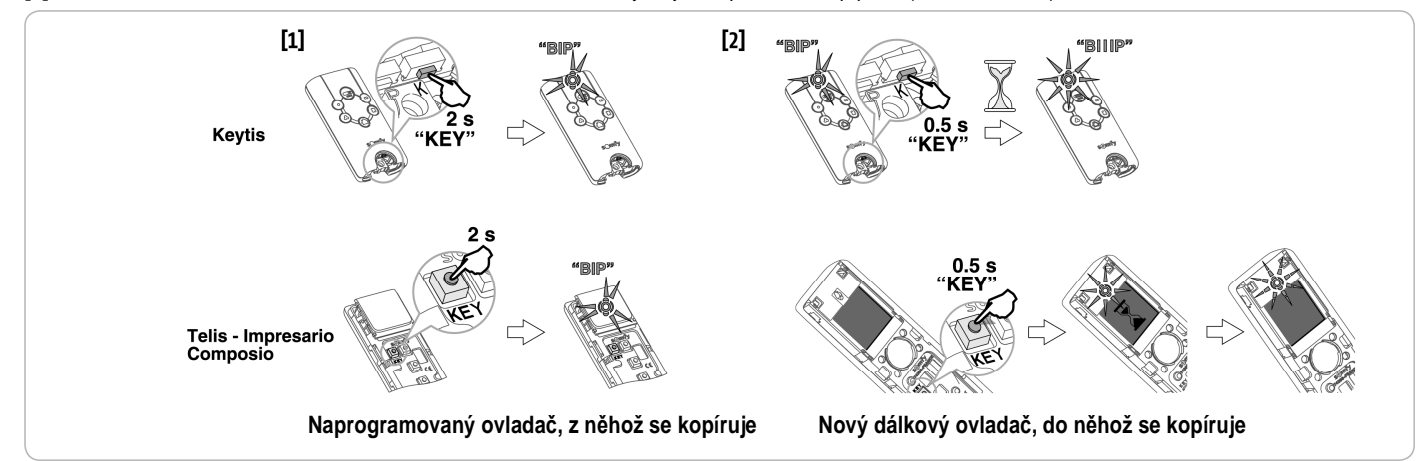

### **Programování prostřednictvím programovacího rozhraní**

Pokud instalace již obsahuje jiný z produktů řady io-homecontrol® s minimálně jedním přiřazeným obousměrným dálkovým ovladačem, ovladači Keytis io musí být nejprve přiřazen systémový klíč (viz Přiřazení systémového klíče).

**[1].** Stiskněte a po dobu 2 s přidržte tlačítko "**PROG**" na programovacím rozhraní.

- Poznámka: Opětovné stisknutí tlačítka "PROG" umožní programování následující funkce.
	- Programování dálkového ovladače Keytis io v režimu F0 nebo F1 umožní ovládat bránu v režimu úplného otevření stiskem a přidržením a v režimu otevření pro pěší průchod krátkým stisknutím zvoleného tlačítka pro uvedení pohonné jednotky do chodu.
- **[2].** Krátce stiskněte tlačítko "**PROG**" na dálkovém ovladači.

Vyčkejte, dokud se neozve druhé pípnutí a dokud se rychle nerozbliká zelená kontrolka. To může trvat několik sekund až cca 1 minutu, v závislosti na počtu zařízení v systému.

**[3].** Krátce stiskněte tlačítko pro uvedení pohonné jednotky do chodu.

Dálkový ovladač vydá potvrzovací pípnutí.

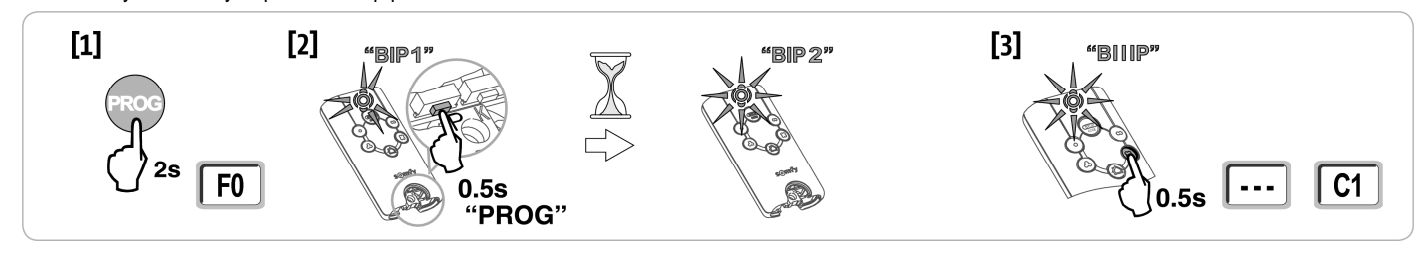

### **Programování zkopírováním nastavení z dříve naprogramovaného dálkového ovladače Keytis io**

### **• Kompletní zkopírování nastavení dálkového ovladače Keytis io**

Tento postup slouží ke zkopírování všech funkcí přiřazených tlačítkům na dálkovém ovladači.

Nový dálkový ovladač nesmí být přiřazen jinému automatickému řídicímu systému.

- Pokud jste tak ještě neučinili, přiřaďte novému dálkovému ovladači systémový klíč.
- **[1].** Na dříve naprogramovaném ovladači podržte tlačítko "**PROG**", dokud se nerozsvítí zelená kontrolka (2 s).
- **[2].** Krátce stiskněte tlačítko "**PROG**" na novém dálkovém ovladači.
	- Vyčkejte, dokud se neozve druhé pípnutí a dokud se rychle nerozbliká zelená kontrolka (několik sekund).

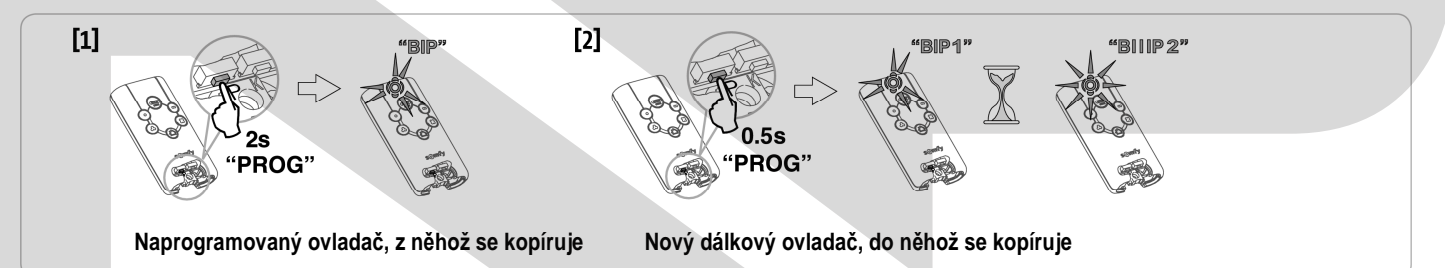

### **• Kopírování nastavení jednotlivých tlačítek na dálkovém ovladači Keytis io**

Tento postup slouží ke zkopírování funkce jednotlivého tlačítka již naprogramovaného ovladače a její přiřazení neobsazenému tlačítku nového ovladače. Pokud jste tak ještě neučinili, přiřaďte novému dálkovému ovladači systémový klíč.

- **[1].** Na dříve naprogramovaném ovladači podržte tlačítko "**PROG**", dokud se nerozsvítí zelená kontrolka (2 s).
- **[2].** Na tomtéž ovladači krátce stiskněte tlačítko, jehož funkce má být zkopírována.
- **[3].** Na novém dálkovém ovladači krátce stiskněte tlačítko "**PROG**". Vyčkejte na potvrzovací pípnutí (několik sekund).

**[4].** Na novém dálkovém ovladači krátce stiskněte zvolené tlačítko pro uvedení pohonné jednotky do chodu.

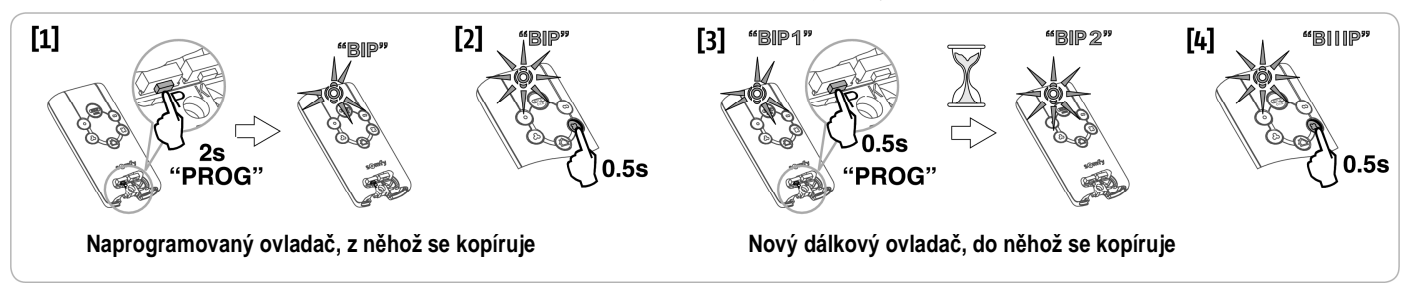

- **Programování dálkových ovlada***čů* **Keytis io není možné v následujících p***ř***ípadech:**
- **Dálkovému ovlada***č***i nebyl p***ř***i***ř***azen systémový klí***č***.**
- **V rámci instalace se v programovacím režimu nachází více p***ř***ijíma***čů* **najednou.**
- **V režimu p***ř***i***ř***azení klí***č***e nebo v programovacím režimu se nachází více dálkových ovlada***čů* **najednou.**
- **Na nesprávný pr***ů***b***ě***h programování upozorní rychlá série pípnutí doprovázená blikáním oranžové kontrolky na ovlada***č***i.**

io

## **Programování třítlačítkových dálkových ovladačů (Telis io, Telis Composio io aj.)**

**Funkce tlačítek na třítlačítkovém dálkovém ovladači** 

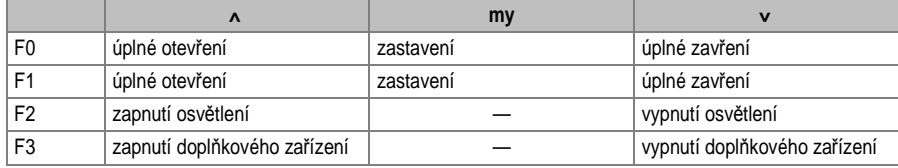

#### **Programování prostřednictvím programovacího rozhraní**

Před programováním třítlačítkového "io" obousměrného dálkového ovladače (Telis io, Impresario Chronis io atd.) nezapomeňte ovladači přiřadit systémový klíč (viz Přiřazení systémového klíče).

**[1].** Na programovacím rozhraní stiskněte a po dobu 2 s přidržte tlačítko "**PROG**".

#### Na displeji se zobrazí "**F0**".

Poznámka: Opětovné stisknutí tlačítka "PROG" umožní programování následující funkce.

**[2].** Pro přiřazení funkce stiskněte tlačítko "**PROG**" na zadní straně třítlačítkového dálkového ovladače. Na displeji se zobrazí "Add".

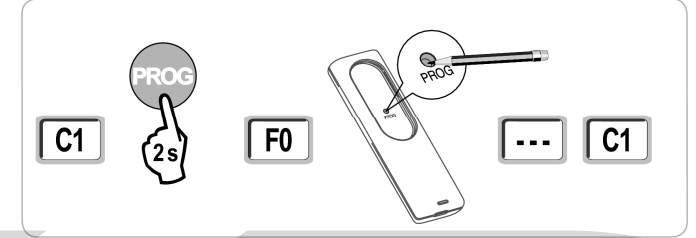

**Programování zkopírováním nastavení z dříve naprogramovaného třítlačítkového "io" dálkového ovladače** 

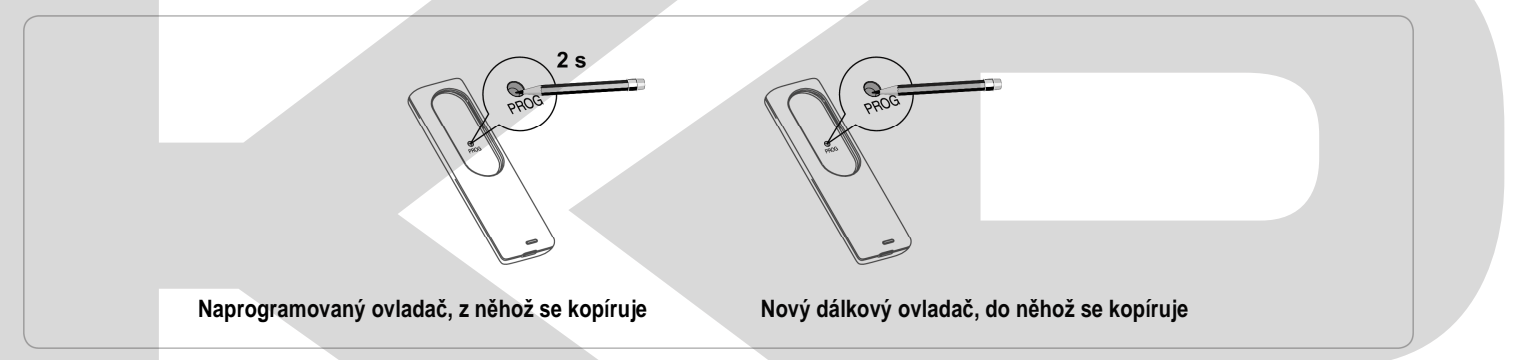

## **ODEBRÁNÍ FUNKCÍ A NASTAVENÍ DÁLKOVÝCH OVLADAČŮ**

## **Odebrání funkcí přiřazených tlačítkům u dálkových ovladačů Keytis io nebo Keygo io**

Lze provést:

- **programováním prostřednictvím programovacího rozhraní**. Programujete-li funkci tlačítka, jemuž již byla předtím funkce přiřazena, pak se původní funkce odebere.
- **odebráním přímo na dálkovém ovladači** (pouze u ovladačů Keytis io). Stiskněte tlačítko "**PROG**" a současně s ním **TLAČÍTKO**, jemuž chcete odebrat funkci.

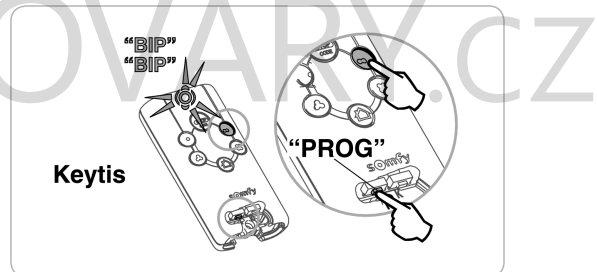

## **Odebrání naprogramovaných dálkových ovladačů**

Slouží k odebrání všech přiřazených dálkových ovladačů a systémových klíčů.

**Poznámka:** U dálkových ovladačů Keytis io opakujte výše popsaný postup přímého odebrání funkce pro každé jednotlivé tlačítko.

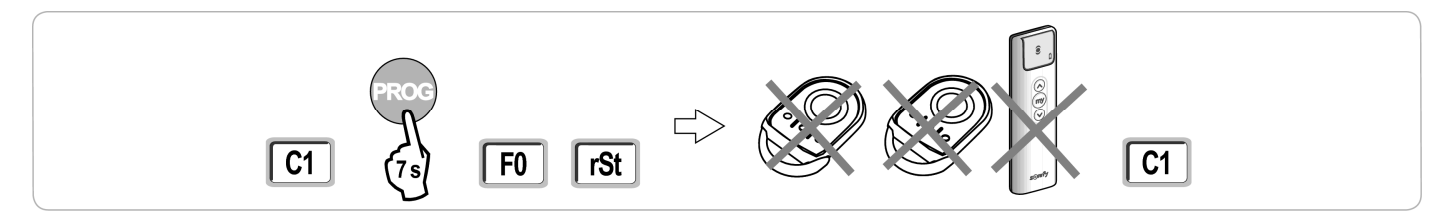

### **Celkový reset dálkového ovladače Keytis io**

Provádí se současným stisknutím tlačítek "PROG" a "KEY" a způsobí, že:

- funkce přiřazené všem tlačítkům budou odebrány,
- všechna nastavení na dálkovém ovladači budou vymazána (viz manuál k dálkovému ovladači Keytis io),
- přiřazený systémový klíč bude změněn.

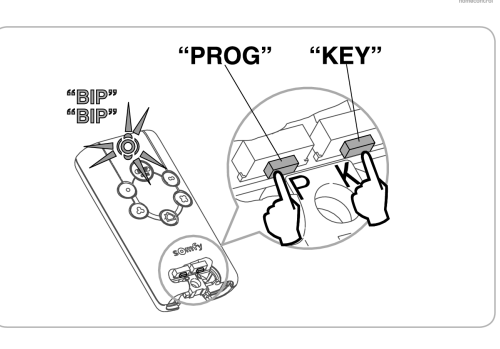

## **Vynulování všech nastavení**

Vynuluje výstupy automatického programování a u všech parametrů nastaví výchozí hodnoty.

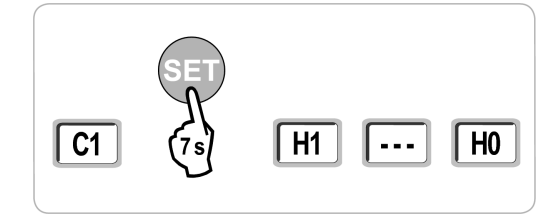

# **ZAMKNUTÍ PROGRAMOVACÍCH TLAČÍTEK**

Slouží k zamknutí programování (koncových poloh, automatického programování, nastavení parametrů).

Jsou-li programovací tlačítka zamknuta, na displeji se zobrazuje za prvním znakem tečka.

Stiskněte současně tlačítka "SET" "+" a "-".

- tlačítko "**SET**" musí být stisknuto jeko první.

- tlačítka "+" a "-" musí být stisknuta po dobu 2 sekund.

Pro opětovné zpřístupnění programování opakujte uvedený postup.

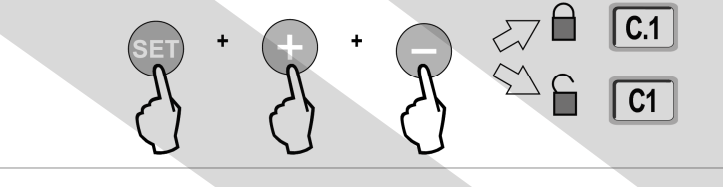

## **DIAGNOSTIKA**

#### www.somfv.cz 17 **Zobrazení provozních kódů** Kód Popis Komentář **C1** Čeká na povel **C2** Otevírání brány C3 |Čeká na zavření brány **Prodleva automatického zavření dle parametru P02**, P04 nebo P05. **C4** Zavírání brány **C6** Probíhá detekce na fotobuňkách Zobrazuje se během požadavku na pohyb brány nebo při jejím pohybu, pokud na vstupu bezpečnostních prvků probíhá detekce. Kód se zobrazuje po celou dobu průběhu detekce. **C7** Probíhá detekce na kontaktní liště **C8** Probíhá detekce na programovatelném bezpečnostním prvku **C9** Probíhá detekce na prvku nouzového zastavení **C12** Obnovení dodávky proudu **C13** Probíhá autotest bezpečnostního zařízení Zobrazuje se, když na bezpečnostních zařízeních probíhá automatický test. **C14** Trvale aktivovaný vstup kabelového ovladače úplného otevření Signalizuje, že vstup kabelově připojeného ovladače úplného otevření je trvale aktivován (kontakt je sepnutý). Povely přicházející z dálkových ovladačů jsou tudíž blokovány. **C15** Trvale aktivovaný vstup kabelového ovladače otevření pro pěší průchod Signalizuje, že vstup kabelově připojeného ovladače otevření pro pěší průchod je trvale aktivován (kontakt je sepnutý). Povely přicházející z dálkových ovladačů jsou tudíž blokovány. **C16** Programování fotobuněk BUS zamítnuto Zkontrolujte, zda fotobuňky BUS (kabeláž, nasměrování atd.) fungují správně. **Cc1** Napájení 9,6 V  $\vert$  Zobrazuje se při provozu se záložní baterií 9,6 V. **Cu1** Napájení 24 V Zobrazuje se při provozu se záložní baterií 24 V.

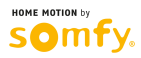

## **Zobrazení programovacích kódů**

 $10$ 

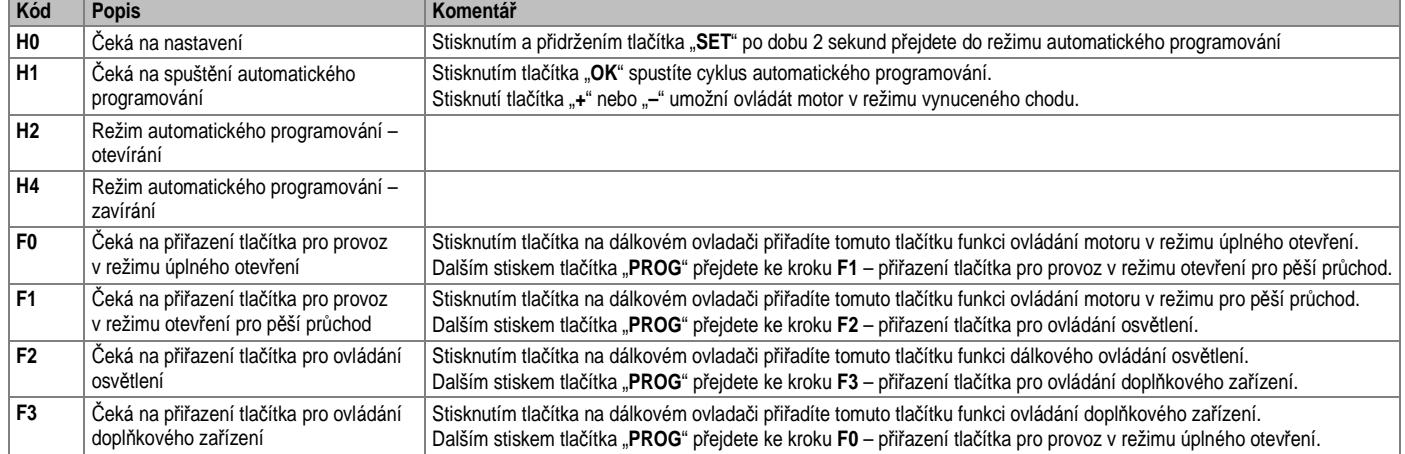

## **Zobrazení chybových kódů a hlášení poruch**

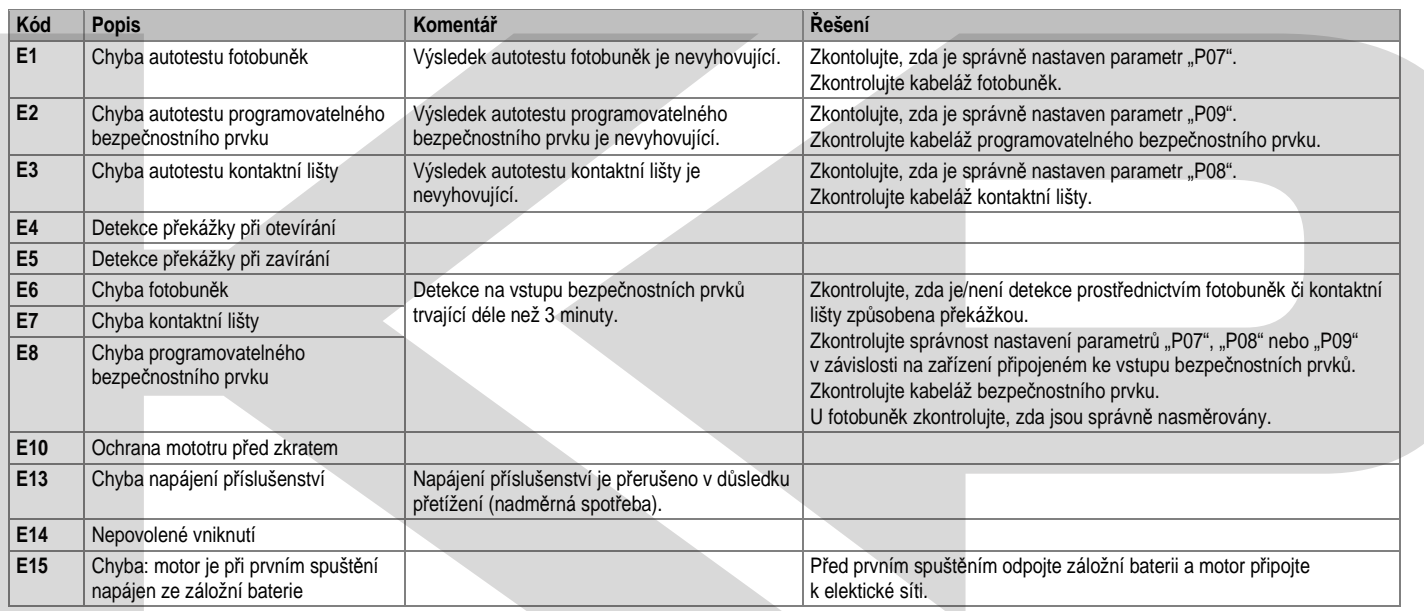

## **Ochrana vstupů/výstupů před zkratem**

Nefunkčnost produktu a zařízení připojených ke svorkám 21-26 (oranžový maják, fotoelektrické buňky kromě buněk BUS, kódová klávesnice, **kontaktní lišta)**

V případě zkratu na svorkách 21–26 se nezobrazuje žádný odpovídající chybový kód.

Zkontrolujte kabeláž a na 10 sekund odpojte přístroj od elektrické sítě.

**Poznámka:** Maximální proud na výstupu pro příslušenství = 1,2 A.

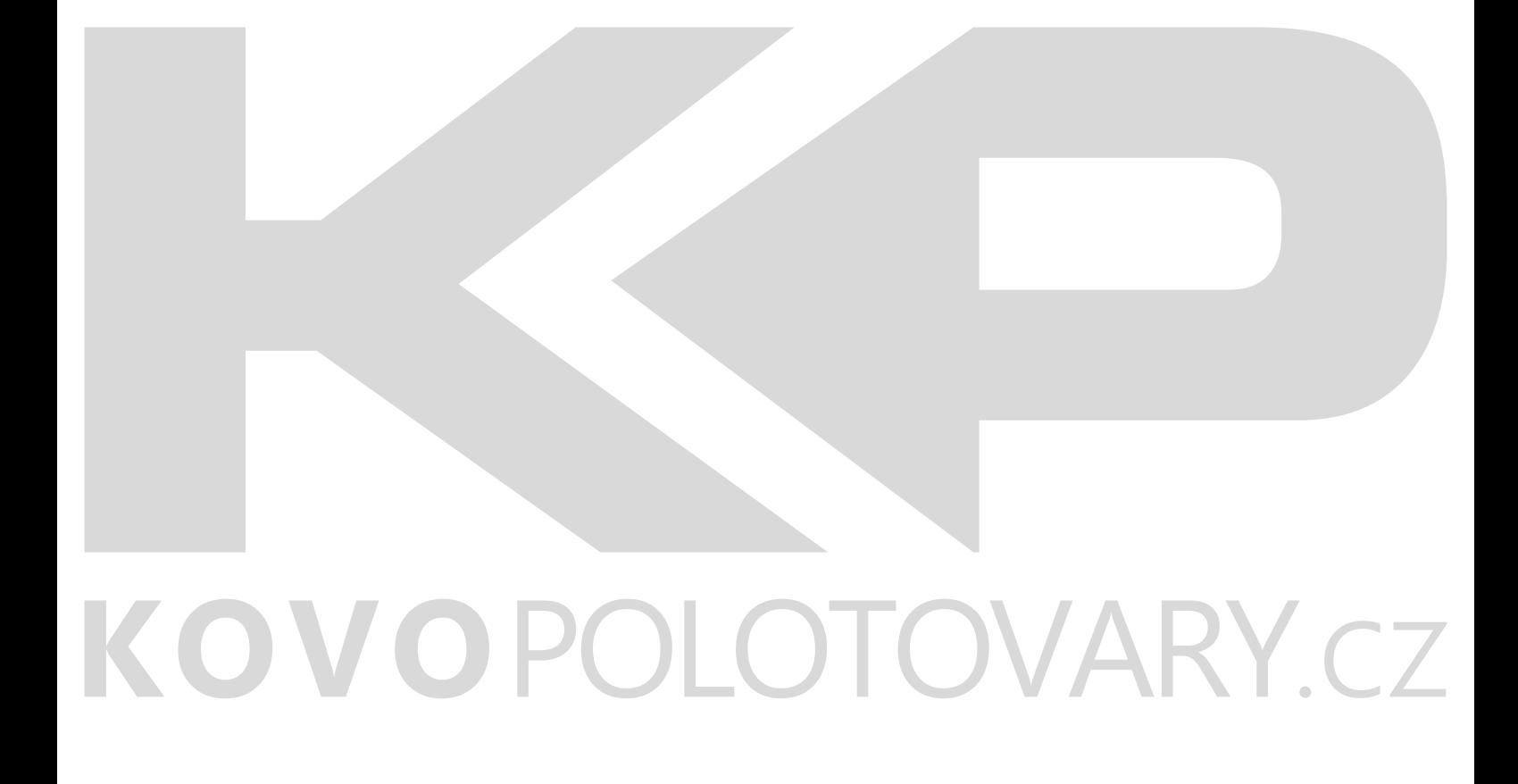

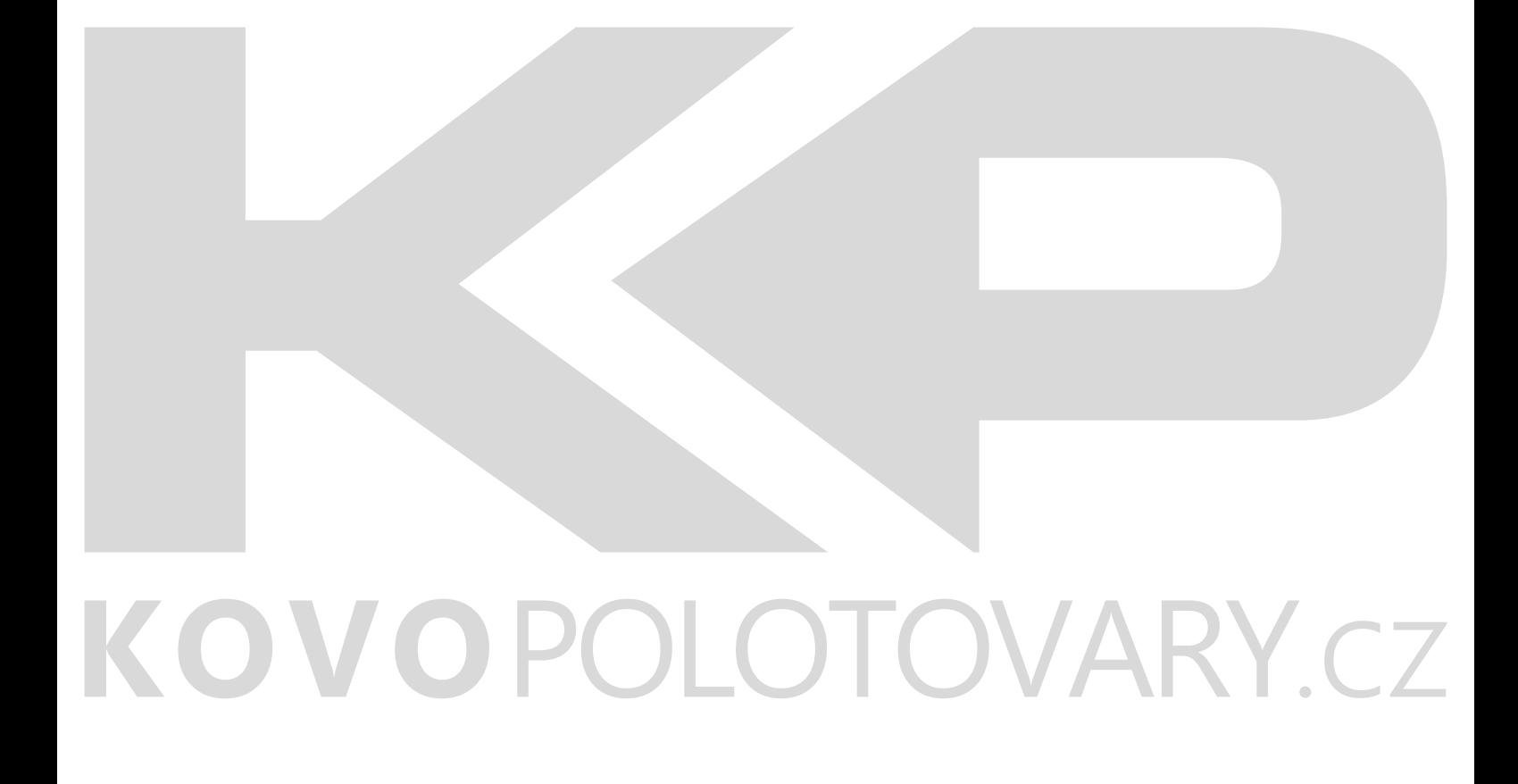